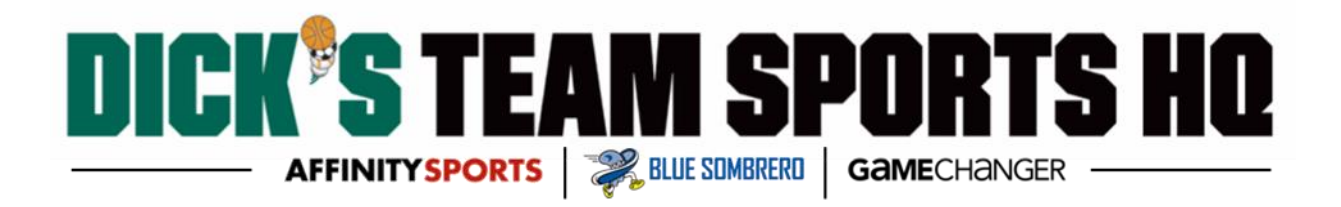

## How to: Sign the Cal South Concussion Information Sheet for Youth Sports for Parents via Affinity

## Retrieve a Username and Password:

To login or request a username and password go to the following website:

cysa.affinitysoccer.com

If you forgot your password click on **Forgot Password** under Member Login *\*Please note only your email is required also please make sure you have access to this email as you will receive an email with your login information.*

If you do not have access to your email please contact Affinity at 800-817-5977 for assistance.

## Signing the ELA:

- 1. Go to your My Account page by logging into CORIS.
- 2. Click on View Details in your players ID card

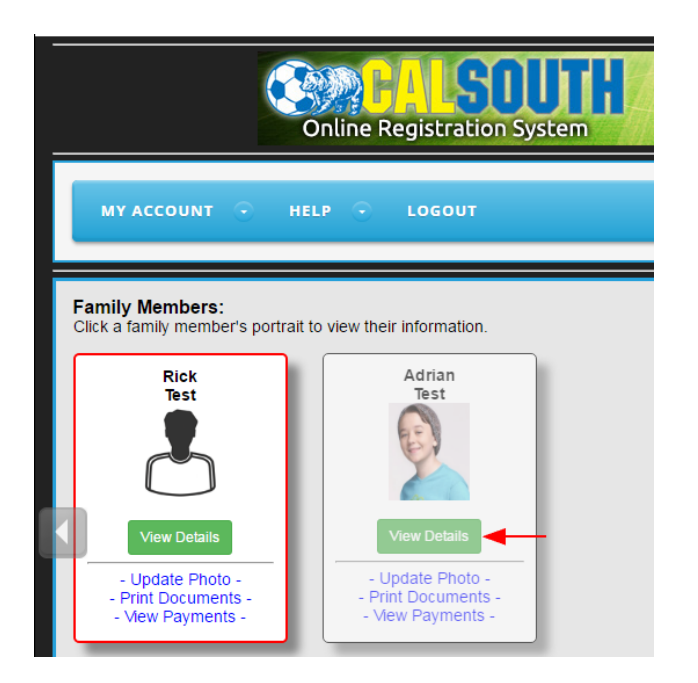

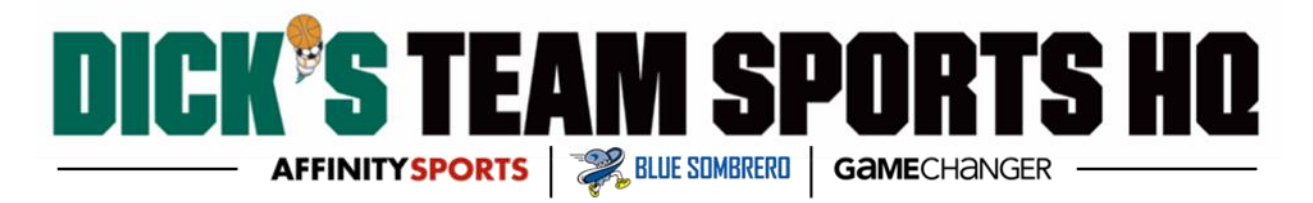

- 3. Next click on the Applications tab located under the ID cards
- 4. Click on the link Legal Agreement next to the pertaining season

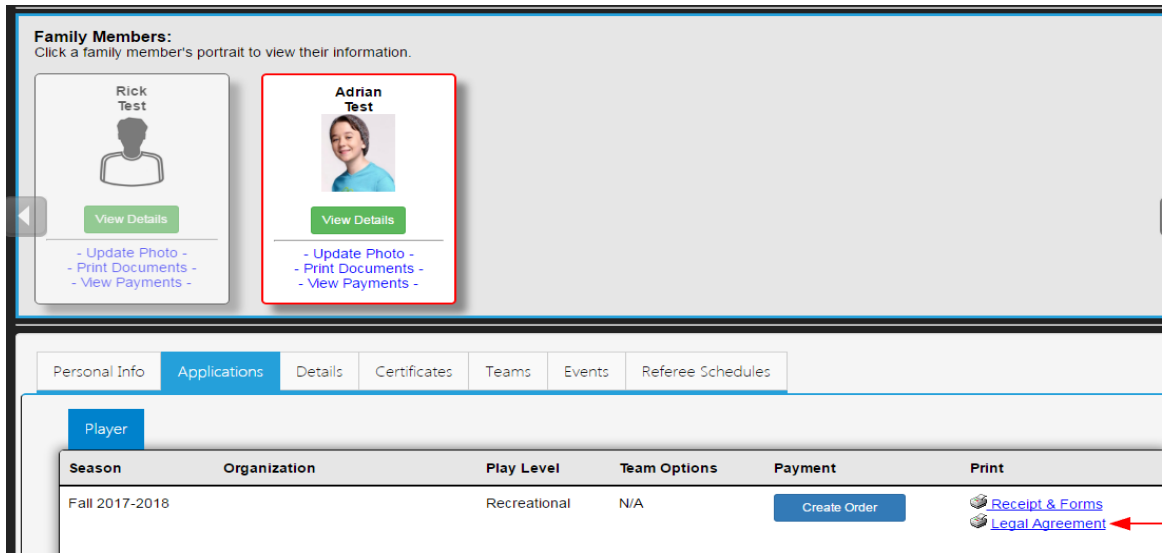

- 5. The Player's ELA Log will appear in a pop up
- 6. To read and sign the ELA click on sign next to the "Cal South Concussion Information Sheet for Youth Sports for Parents"

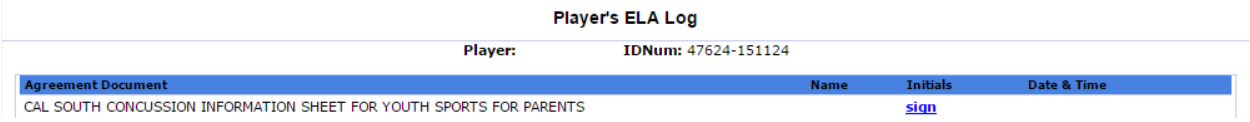

7. Read through the ELA; you will find the Initial Box located on the lower left hand side of the bottom of the ELA. Once read, type in your initials and click Accept.

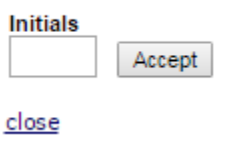

Once you see your name and initials next to the agreement, you have successfully signed the ELA.

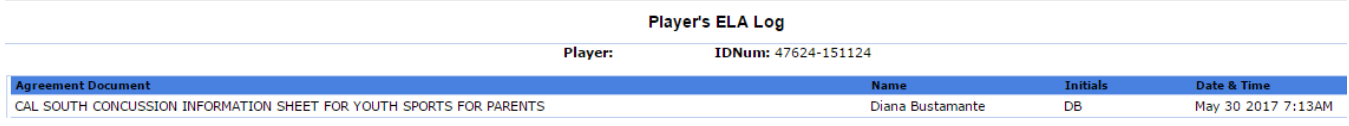